# **Schönes Wetter**

# **Wetter-Dashboard in Home Assistant**

Teil 2

**Das im ELVjournal 4/2023 vorgestellte ELV Erweiterungsmodul Wetterboard (ELV-EM-WB) stellt, abhängig von den angeschlossenen Applikationsmodulen und Sensoren, verschiedene Wetterdaten wie z. B. die aktuelle Temperatur, Luftfeuchtigkeit, Regenmenge, Windgeschwindigkeit und Helligkeit bereit. Im ersten Teil dieses Beitrags zum Wetter-Dashbord in Home Assistant haben wir beschrieben, wie man ein Dashboard zur Visualisierung der Sensordaten erzeugt. Im zweiten Teil erstellen wir einen animierten Hintergrund, der sich dem aktuellen Wetter anpasst und erzeugen damit eine Wettervorhersage. Ein Theme für das Design der Karten wertet die Visualisierung zusätzlich auf.**

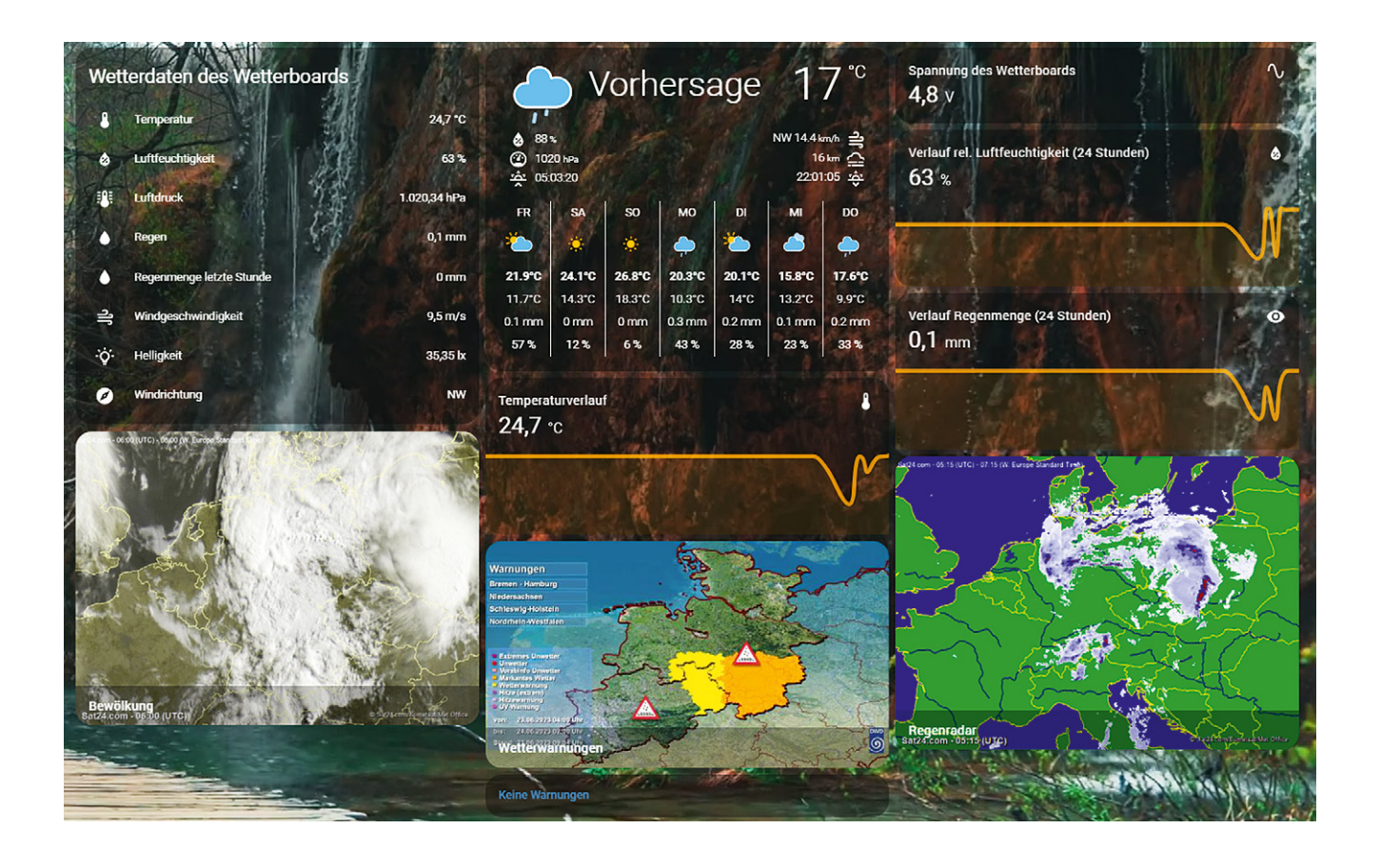

## **Hinterlegen eines animierten Hintergrunds**

Für eine ansprechendere Visualisierung soll ein animierter Hintergrund verwendet werden. Eine Besonderheit dabei ist die automatische Anpassung an die aktuelle Wetterlage. Zur Nutzung dieser Hintergründe wird der HACS aus der Seitenleiste geöffnet. Im Tab "Frontend" können über das Menü in der oberen rechten Ecke benutzerdefinierte Repositorys hinzugefügt werden (Bild 39).

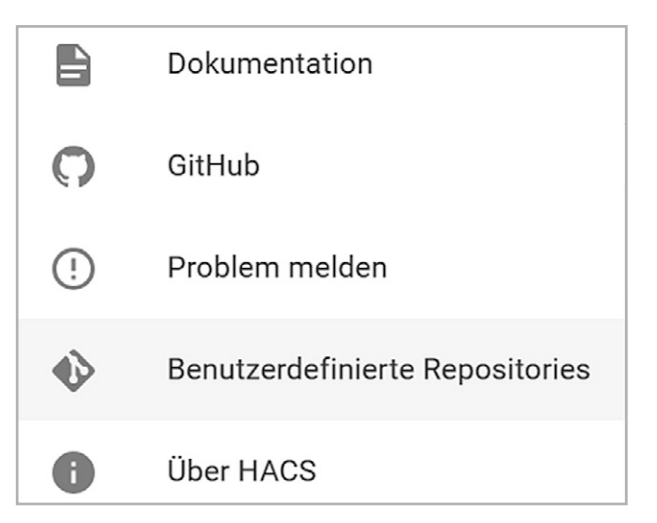

*Bild 39: Hinzufügen eines benutzerdefinierten Repositorys* 

In dem sich öffnendem Fenster wird der folgende Link eingetragen: https://github.com/dreimer1986/lovelace-animated-background.git

Da sich das Repository auf die UI bezieht wird als Kategorie "Locelace" ausgewählt (Bild 40). Nach Abschluss dieses Vorgangs kann das

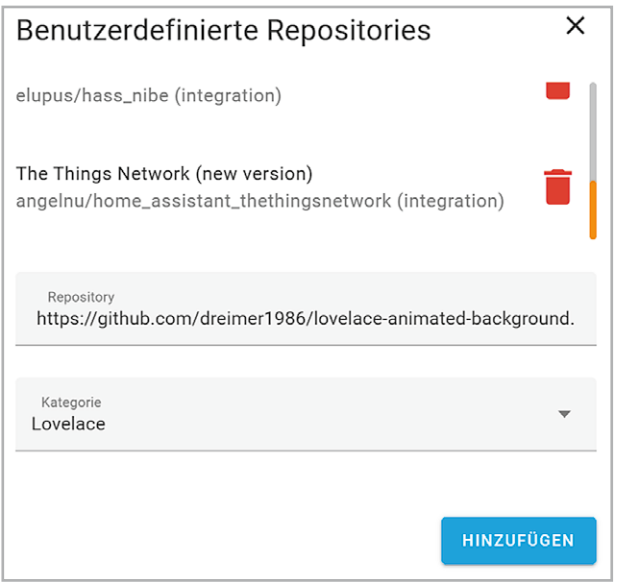

*Bild 40: Hinzufügen des Animated-Background-Repositorys*

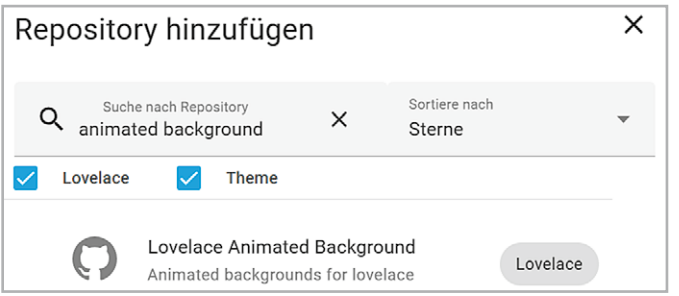

*Bild 41: Suchen des Repositorys "Lovelace-Animated-Background"*

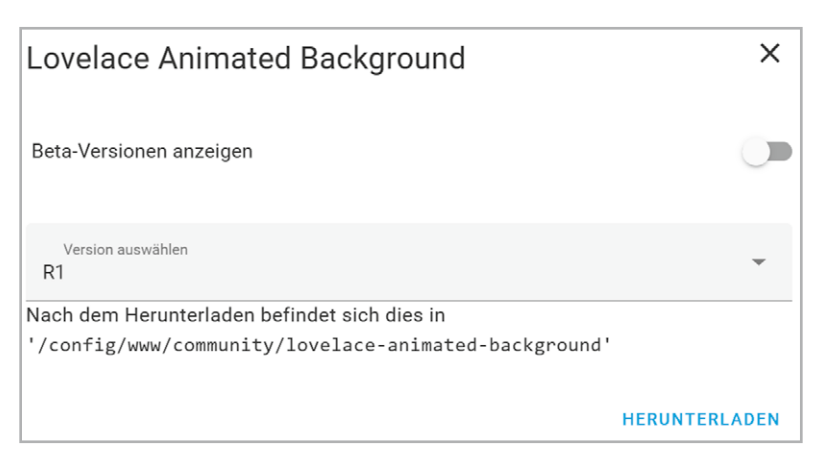

#### *Bild 42: Herunterladen des Repositorys*

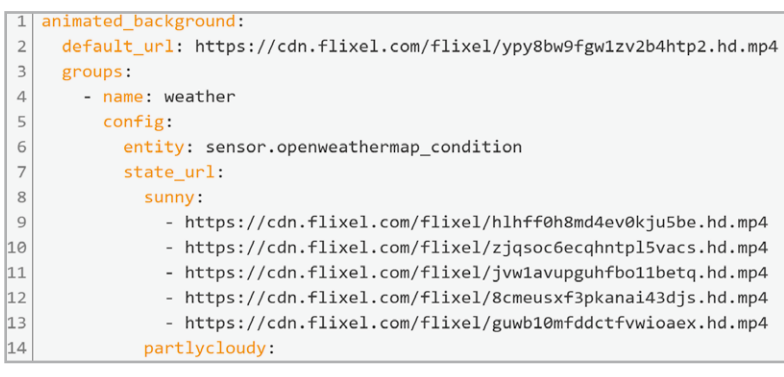

*Bild 44: Ausschnitt aus dem YAML-Code des Dashboards*

neue Repository auf der Hautseite des HACS durch den Button "Durchsuchen und Herunterladen von Repositorys" über den Suchbegriff "animated Background" gesucht werden (Bild 41). Durch klicken auf den entsprechenden Eintrag erscheint die Detail Seite der Integration. Durch betätigen des Buttons "Herunterladen" und anschließender Leerung des Caches wird die Installation abgeschlossen (Bild 42).

Nach der Installation des Repositorys ist die Verwendung von animierten Hintergründen möglich. Dazu wird zunächst der Bearbeitungsmodus des Dashboards aktiviert. Durch erneutes Klicken des Menüs erscheint die Option "Raw-Konfigurationseditor", wie in Bild 43 dargestellt.

In diesem Modus wird die Lovelace UI des Dashboards nicht wie üblich durch das Hinzufügen von Karten, sondern durch den zugrunde liegenden YAML-Code direkt manipuliert. Ein Ausschnitt aus dem Skript ist in Bild 44 zu sehen.

Wichtig für eine tatsächliche Anpassung des animierten Hintergrunds an die aktuelle Witterung ist die Angabe der "openweathermap\_contition"-Entität (Zeile 6 aus Bild 44). Diese beinhaltet eine Beschreibung der Wetterlage. In Abhängigkeit dieses Parameters kann anschließend aus den definierten Zuständen "sunny" (sonnig), "partlycloudy" (teilweise bewölkt), "rainy" (regnerisch) usw. der passende Hintergrund ausgewählt werden.

Falls die OpenWeatherMap-Integration für die Entität "openweathermap\_condition" keinen bekannten/gültigen Wert bereitstellt, wird ein allgemeiner Hintergrund angezeigt ("default\_url", Zeile 2 aus Bild 44)

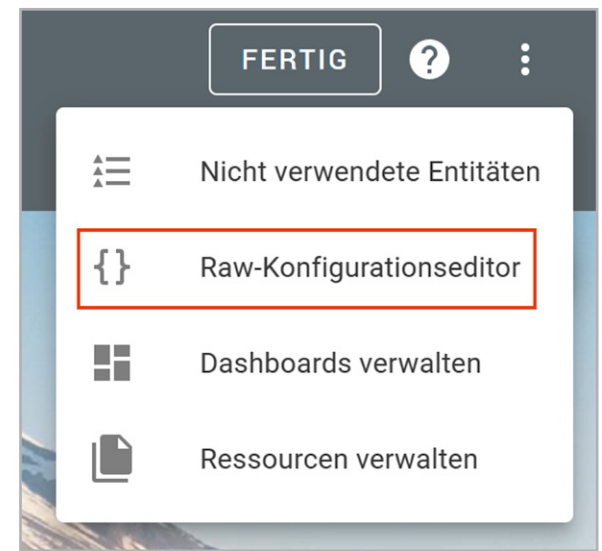

*Bild 43: Raw-Konfigurationseditor des Dashboards*

## **iOS-Themes**

"Themes" ermöglichen die Individualisierung des Kartendesigns in Home Assistant. Exemplarisch wird dies im Rahmen dieses Beitrags anhand des "iOS-Themes – Dark Mode and Light Mode"-Frontend-Repositorys beschrieben. Dieses kann, wie es bereits beim animierten Hintergrund beschrieben wurde, im "Frontend" des HACS über den Button "Durchsuchen und herunterladen von Repositorys" heruntergeladen werden.

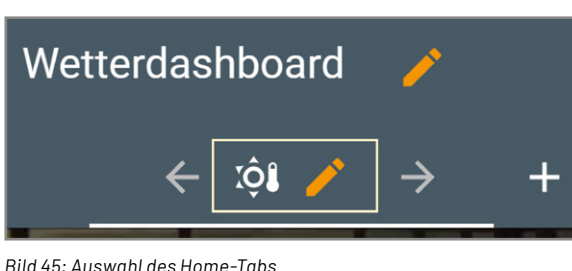

# **Anordnung und Konfiguration der Karten**

Bisher wurden mit der Erstellung des Dashboards, dem Installieren eines Themes und eines animierten Hintergrunds, sowie mit dem Einbinden der Daten des Wetterboards und der externen Wetterquellen lediglich die Vorbereitungen für das Wetter-Dashboard getroffen.

Um das Dashboard aus dem Titelbild nachzubauen, wird auf dem noch leeren Dashboard über das Punkte-Menü in der oberen rechten Ecke zunächst der Bearbeitungsmodus aktiviert (Bild 3). In der An-

sicht des Dashboards erscheinen zwei Stifte neben dem Dashboard sowie der Unteransicht. Durch Auswahl des Bereichs aus Bild 45 können Namen, Icon und das Thema des Tabs modifiziert werden (Bild 46).

**Hinweis:** Der vollständige YAML-Code kann im Downloadbereich des Wetterboards im ELVshop heruntergeladen werden [11].

Im nächsten Schritt können die Karten über den Button "Karte hinzufügen" eingefügt werden (Bild 47).

Das im Titelbild dargestellte Dashboard enthält insgesamt 12 Karten. Die "Entitäten"-Karte ermöglicht die Darstellung der Sensorwerte des Wetterboards in einer Liste. Dazu werden, wie in Bild 48 dargestellt, der Titel und die gewünschten Entitäten ausgewählt.

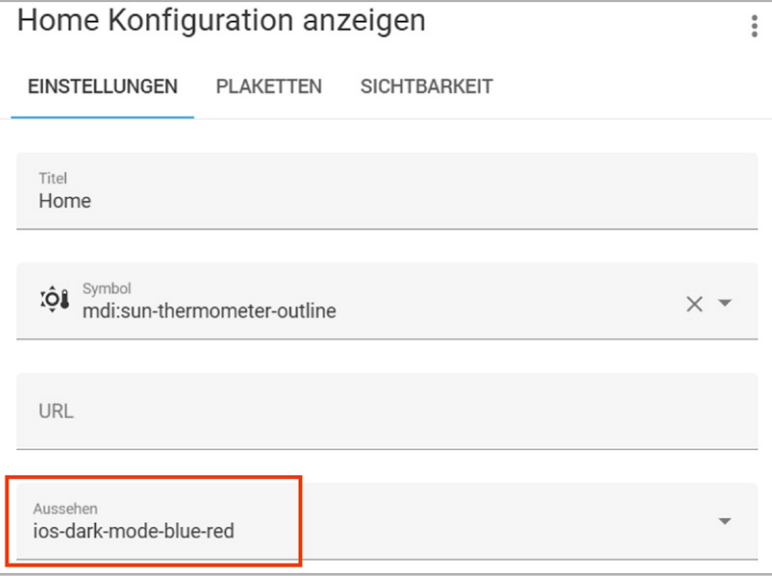

*Bild 46: Anpassung des Aussehens (Themes) des Home-Tabs*

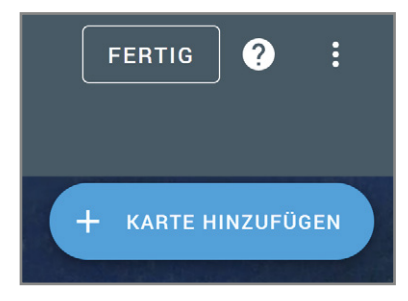

*Bild 47: Hinzufügen von Karten im Bearbeitungsmodus des Dashboards*

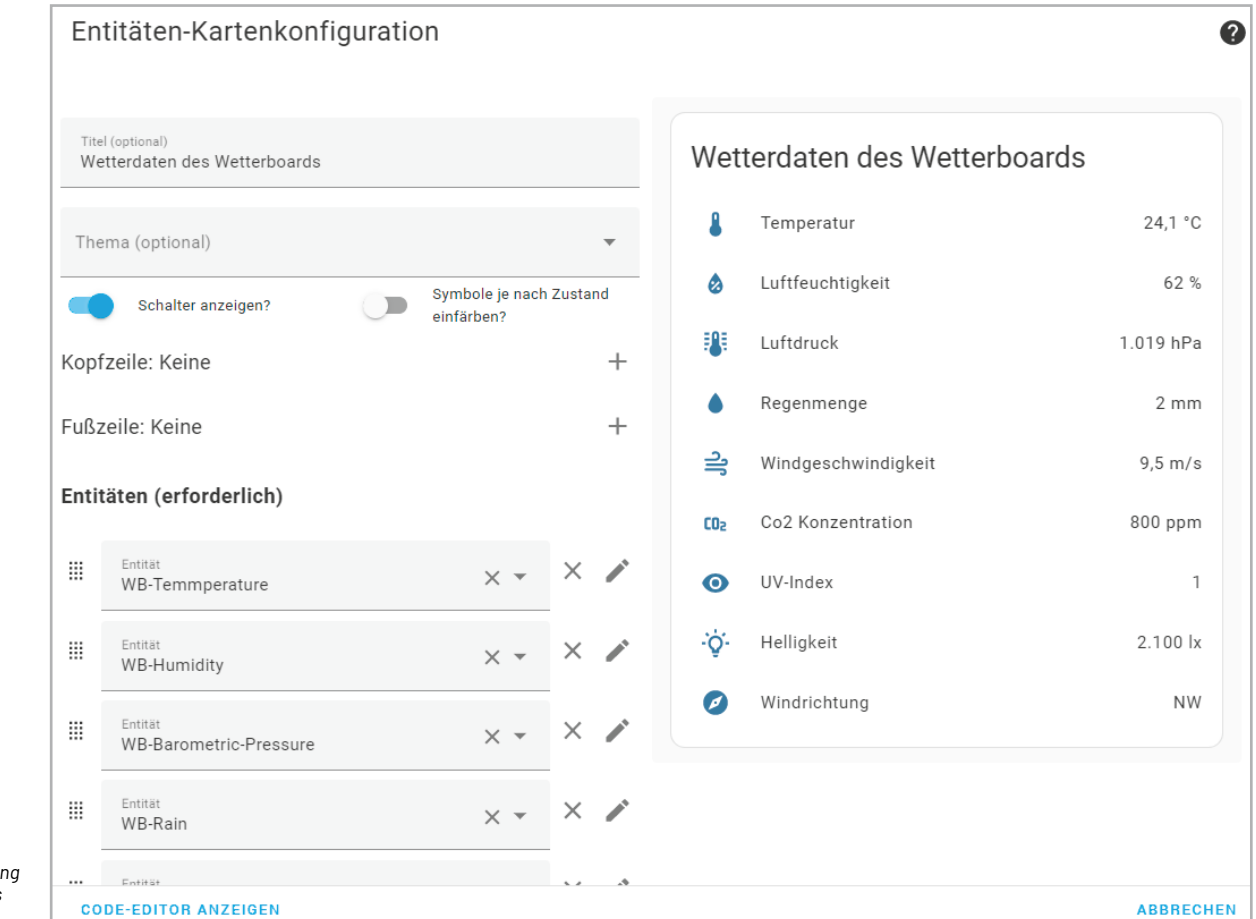

 $Bild 48: Einbindu$ *der Entitäten des Wetterboards*

#### www.elvjournal.com

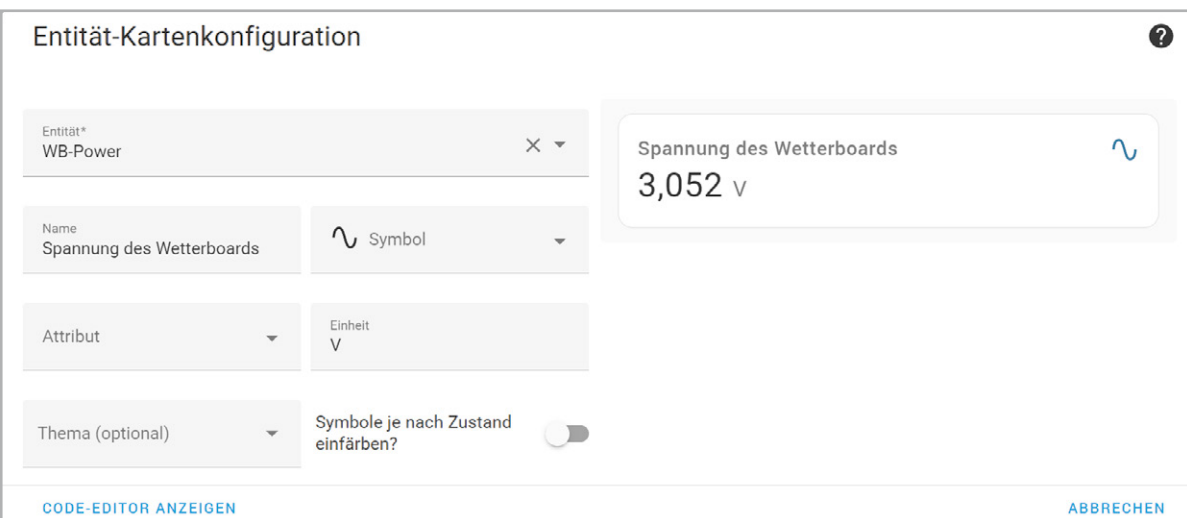

*Bild 49: Konfiguration einer "Entität"-Karte*

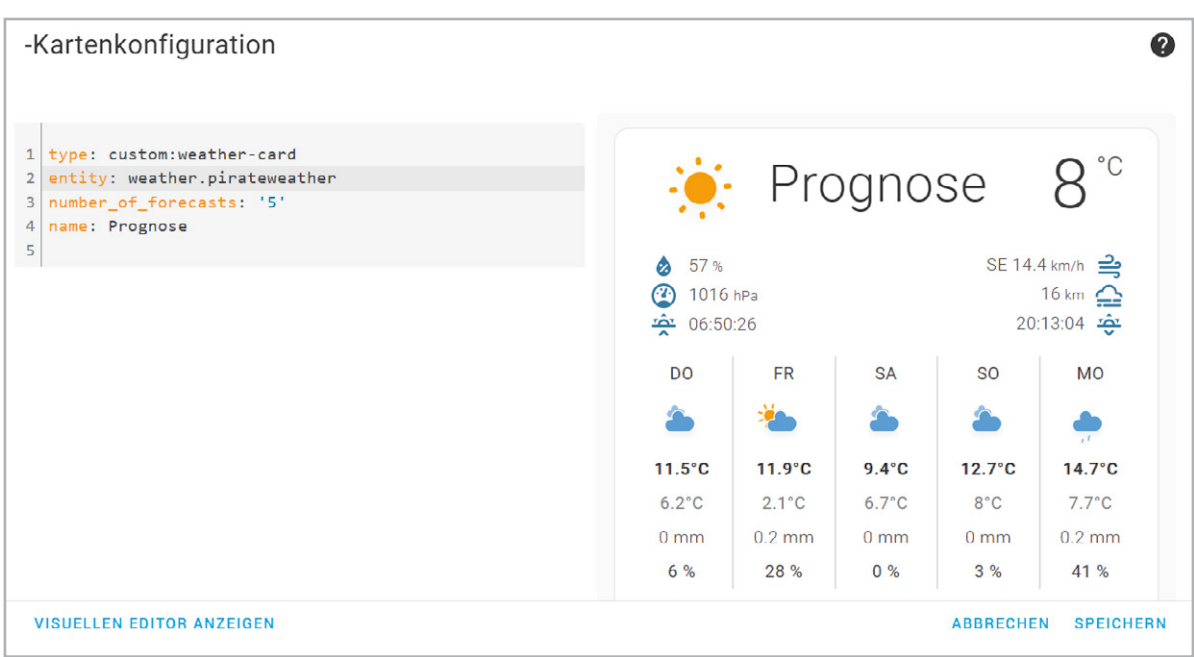

*Bild 50: Konfiguration der benutzerdefinierten Wetterkarte*

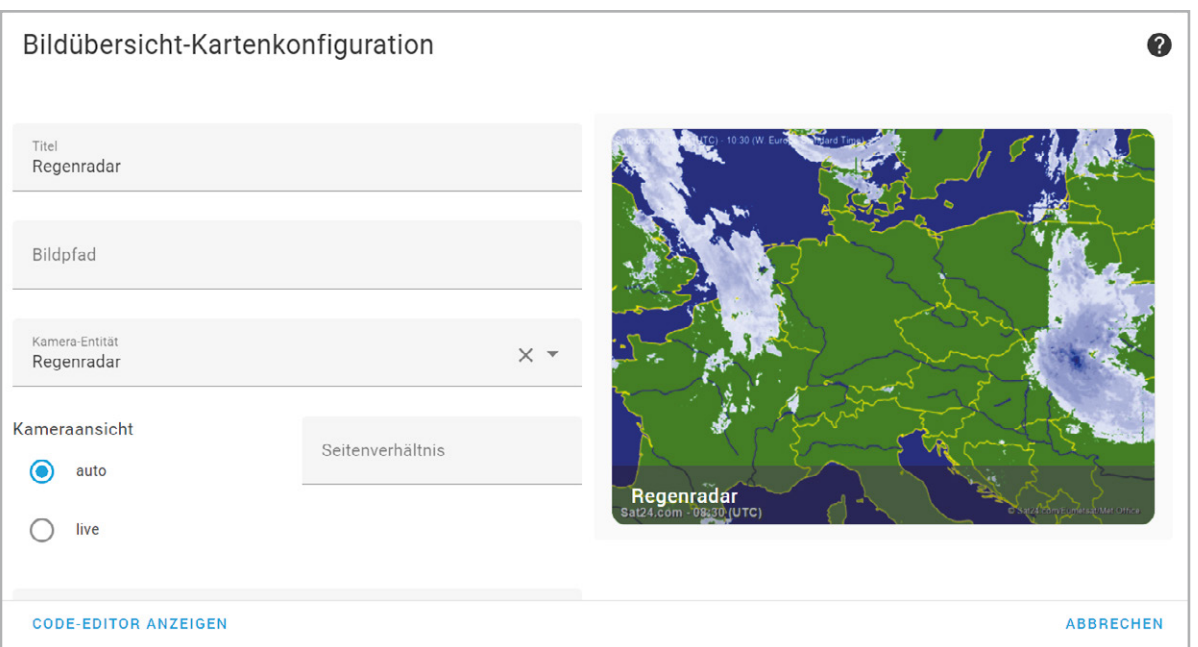

*Bild 51: Konfiguration des Regenradars und der Bewölkungskarte*

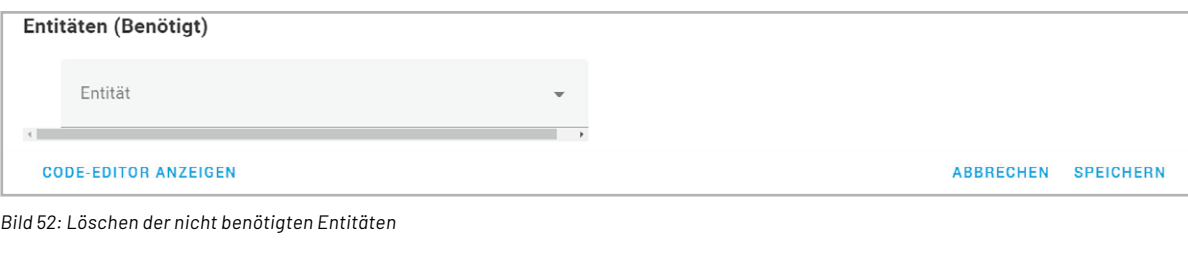

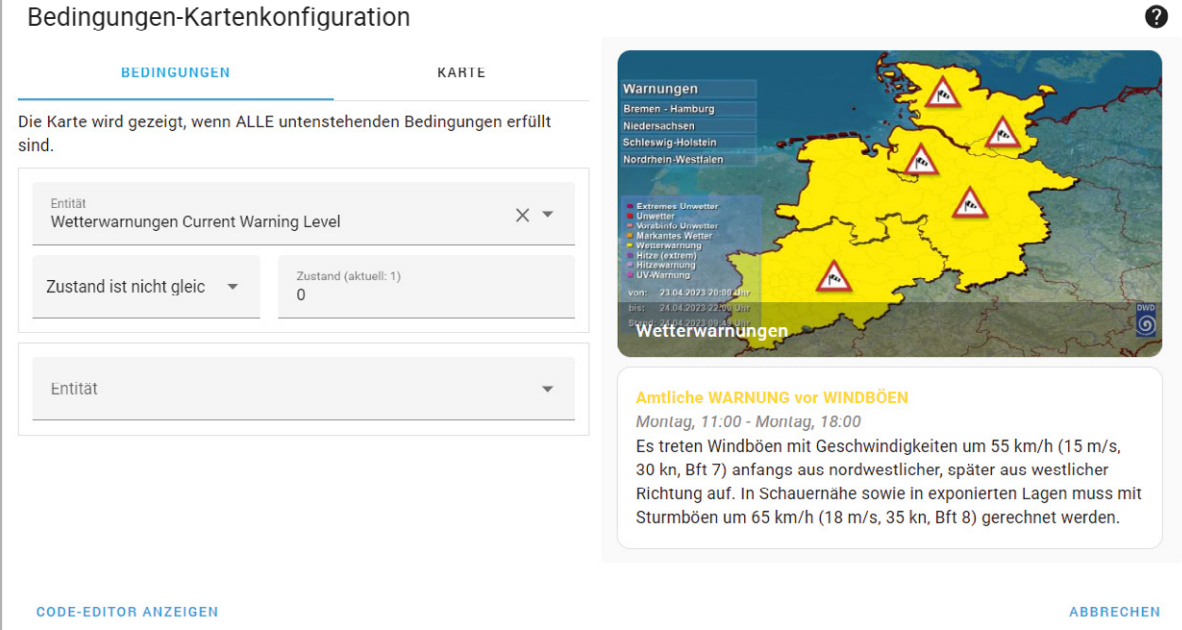

*Bild 53: Konfiguration der Bedingung*

Einzelne Werte wie die Spannung des Wetterboards können über die Karte "Entität" ausgegeben werden. Diese wird im gleichnamigen Feld ausgewählt. Weitere Konfigurationsmöglichkeiten sind durch die Vergabe eines Namens sowie eines Symbols möglich. Exemplarisch wird in Bild 49 die Spannung ausgegeben.

"Sensor"-Karten sind eine Erweiterung der zuvor beschriebenen "Entität"-Karte, um einen schematischen zeitlichen Verlauf des Sensorwerts zu erzeugen. Durch die Konfiguration einer Dauer kann so z. B. der Temperaturtrend der letzten zwei Stunden abgelesen werden. Neben der Temperatur werden für das Wetter-Dashboard auch die relative Luftfeuchtigkeit und die Regenmenge auf diese Weise visualisiert.

Die animierte Wetterkarte zeigt die aktuellen Wetterinformationen wie Temperatur, Luftfeuchtigkeit oder Windgeschwindigkeit und eine Prognose für die kommende Woche (Tiefst- und Höchsttemperatur, Regenwahrscheinlichkeit und Regenmenge). Bei der Konfiguration zeigte sich, dass der visuelle Editor keine Änderung der Datenquelle ermöglicht, sondern der Code-Editor hierfür verwendet werden sollte. Die entsprechende Entität wird, wie in Bild 50 zu sehen ist, in Zeile 2 eingetragen.

Die Bilder des Regenradars und der Bewölkung werden durch "Bildübersicht"-Karten visualisiert. Die Konfiguration erfolgt, wie in Bild 51 dargestellt, über die Vergabe eines Titels und der Auswahl einer der zuvor erstellten Kamera-Entitäten. Die Bildübersichtkarte unterstützt auch die Angabe weite-

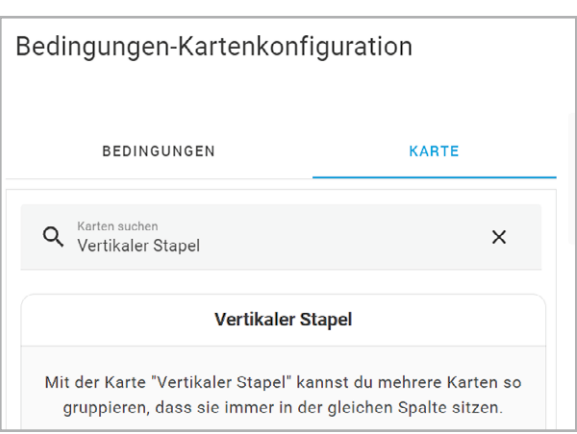

*Bild 54: Auswahl des vertikalen Stapels*

rer Entitäten, die jedoch hier nicht benötigt werden. Daher sollte diese Liste leer sein (Bild 52).

Die Anzeige von Wetterwarnungen auf einem Kartenausschnitt und in Textform wird durch die "Bedingungen"-Karte realisiert. Bild 53 zeigt dazu zunächst die zu konfigurierende Bedingung. Als Entität wird das aktuelle Warnungslevel ausgewählt. Solange der Zustand ungleich 0 ist, wird die Karte dargestellt. Der Zustand 0 gilt immer dann, wenn keine Warnungen vorliegen.

Neben der Bedingung wird bereits darauf hingewiesen, dass noch keine Karte ausgewählt wurde, die in Abhängigkeit der Bedingung angezeigt wird. Um dies zu ändern, wird in den Tab "Karte" gewechselt. Dort wird zunächst der vertikale Stapel ausgewählt, um zwei Elemente immer untereinander platzieren zu können (Bild 54).

KARTE

**TYP ÄNDERN** 

 $\times$ 

 $^{+}$ 

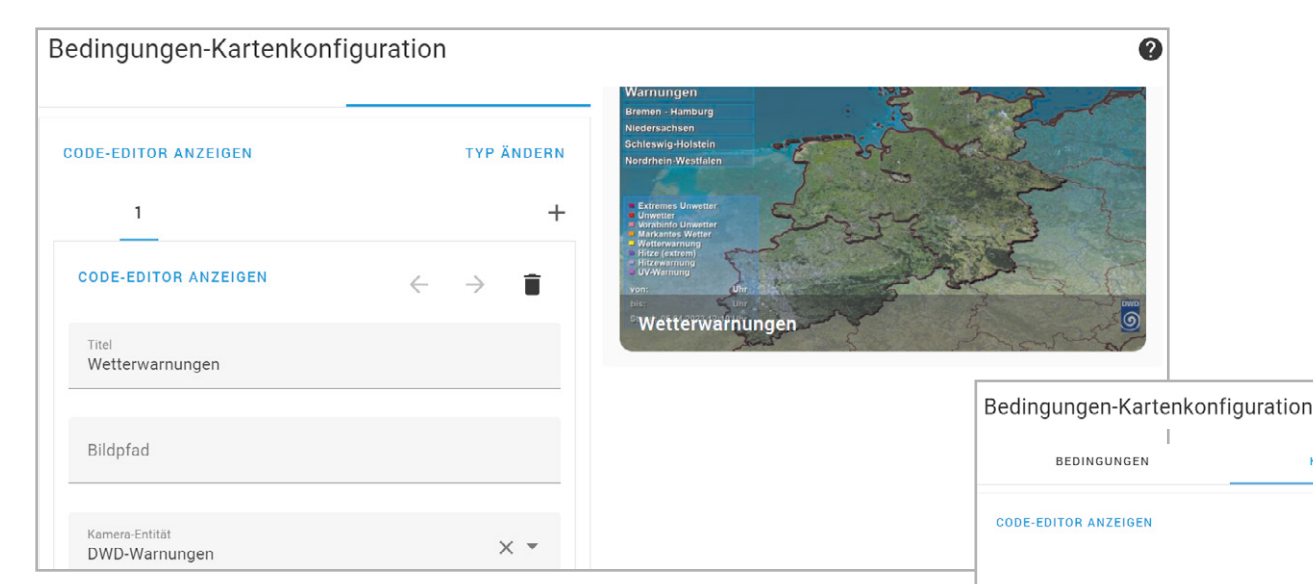

*Bild 55: Hinzufügen und Konfigurieren der "Bildübersicht"-Karte für Wetterwarnungen*

Anschließend wird als obere Karte eine Bildübersicht eingefügt, bei der ein Titel und die Kamera-Entität konfiguriert werden (Bild 55).

Die zweite Karte ist vom Typ "Markdown", sie wird über das "+"-Icon hinzugefügt, und ermöglicht die textuelle Ausgabe der Warnungen anhand der Informationen, die in den Wetterwarnungs-Entitäten enthalten sind (Bild 56).

Ein Ausschnitt aus dem Code ist in Bild 57 zu sehen, das vollständige Skript befindet sich im Downloadbereich des Wetterboards im ELVshop [1].

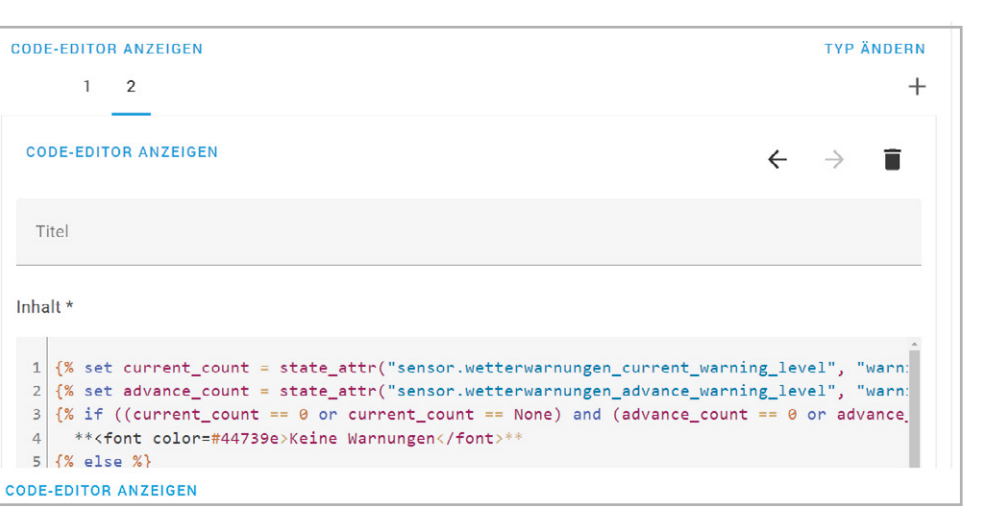

## **Fazit**

Q Karten suchen

Das ELV Erweiterungsmodul Wetterboard stellt viele relevante Wetterdaten bereit, die in Home Assistant mit dem hier vorgestellten Dashboard visualisiert und durch externe Daten ergänzt und vervollständigt werden können. Diese Anleitung hat einige interessante Konzepte und Funktionen von Home Assistant im Bereich "Visualisierung" aufgezeigt und kann somit auch als Inspiration für weitere individuelle Lösun-**FIV** gen verwendet werden.

*Bild 56: Auswahl der "Markdown"-Karte*

Markdown

The Markdown card allows you to write any text. You can style it bold, italicized

strikethrough etc. You can do images, links, and more

*Bild 57: Ausschnitt aus der Konfiguration der "Markdown"-Karte*

# **i Weitere Infos**

[1] ELV Erweiterungsmodul Wetterboard Basis, ELV-EM-WB-B: Artikel-Nr. 159522 (Downloadbereich)

# **Immer auf dem neuesten Stand**

**ELV Newsletter abonnieren und Vorteile sichern!**

Abonnieren Sie jetzt unseren regelmäßig erscheinenden Newsletter und Sie werden stets als einer der Ersten über neue Artikel und Angebote informiert.

- Neueste Techniktrends
- Sonderangebote
- Tolle Aktionen und Vorteile

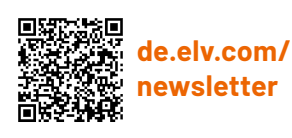

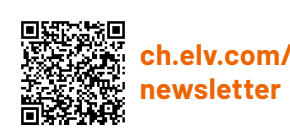